# **1- إنشاء المصنفات وأوراق العمل**

# **ات وأوراق عمل جدیدة إنشاء مصنفّ**

إحدى الطرق التي يعمل بها 2013 Excel بفعالية أكبر من إصداراته السابقة هي إنشاء المصنفات وأوراق العمل الضرورية فقط. فبدالً من إنشاء مصنف كلما تم تشغيله، يعرض Excel شاشة بدء تتيح لك فتح مصنف موجود أو إنشاء مصنف جديد.

وعندما يكون Excel قيد التشغيل، يمكنك إنشاء مصنّف فارغ أو معبأ مسبقاً من الصفحة ]جديد[ في Backstage.

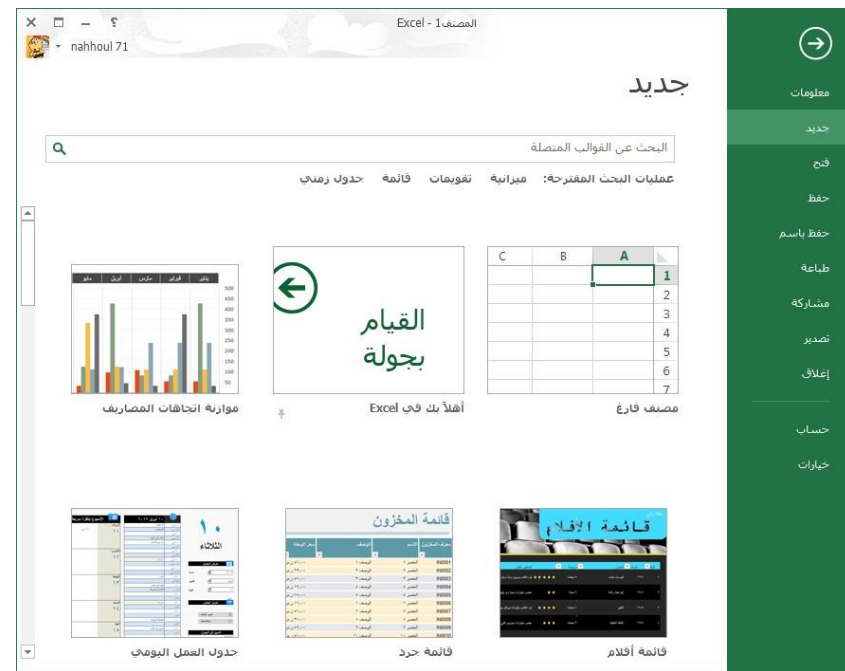

يحتوي المصنّف الجديد بشكل افتراضي على ورقة عمل واحدة فقط. يمكنك إضافة أوراق عمل فارغة إلى المصنّف أو نسخ أوراق عمل أو نقلها من مصنف آخر.

**تلمیح** عندما تقوم بإنشاء كائنات Excel كالمخططات وجداول PivotTable ومخططات PivotChart، يمكنك إدراجھا في ورقة العمل التي تحتوي على البیانات أو في أوراق مكرسة للكائن الجديد.

# **إلنشاء مصن ّف فارغ**

- قم بتشغيل Excel. في شاشة البدء، اضغط على Esc أو انقر فوق ]مصنففارغ[.
	- في الصفحة ]جديد[ في Backstage، انقر فوق ]مصنّف فارغ[.
		- من فذة البرمج، اضغط على N+Ctrl.

## **إلنشاء مصن ّف من قالب**

في شاشة البدء أو في الصفحة ]جديد[ في Backstage، قم بأحد األمور التالية:

- انقر فوق قالب معروض مصغّره.
- أدخل نوع القالب أو موضوعه في مربع البحث، ثم اضغط على Enter أو انقر فوق زر البحث. انقر ֧֖֖֚֚֚֚֚֚֚֚֚֚֚֚֚֚֝<br>֧֚֝<br>֧֖֚֚֚֝<u>֚</u> فوق مصغر أحد الق والب لكي ترى لمحةً عن محتوته ثم قم بإنشاء مصنف بالنقر فوق [إنشاء] في فذة المعاينة التمهيدية؛ أو انقر نقرًاً مزدوجاً فوق مصغر القالب لإنشاء مصنف من دون رؤية المعاينة . التمهيدية أوالً
	- ه انقر فوق العنوان [شخصي]، ثم انقر نقرًاً مزدوجاً فوق قالب مصنّف تم تخصيصه أو تنزيله.

من عملية حساب األرقام أمرا Excel يمكنك تسهيل عملية إدخال ً سهالً يجعل Excel . باستخدام البيانات من خلال ميزة "التعبئة التلقائية". ويمكنك أيضاً الحصول على توصيات المخطط استناداً إلى البيانات التي أدخلتها وإنشائها بنقرة واحدة. أو يمكنك تحديد االتجاهات واألنماط بسهولة باستخدام أشرطة البيانات والترميز بالألوان والأيقونات.

**إنشاء مصنف**

- .1 افتح.Excel
- .2 حدد مصنف فارغ.

 $Ctrl + N$ . أو اضغط على

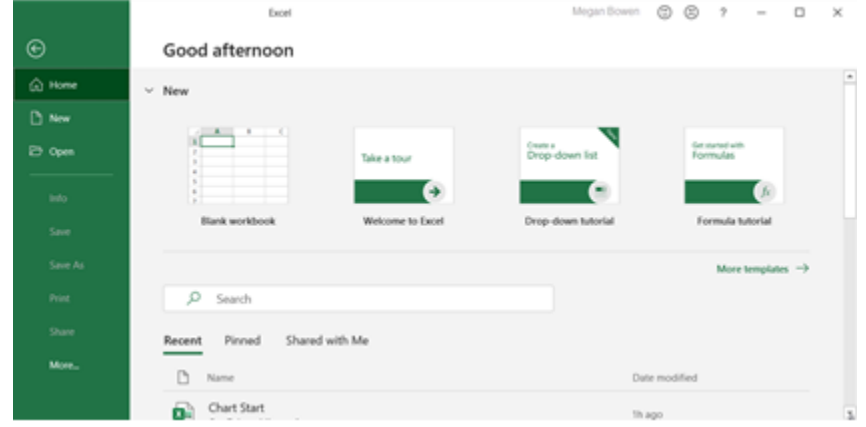

أدخل البيانات

إلدخال البيانات يدوياً:

- . أو رقماً ، مثل 1A ثم اكتب نصاً فارغةً .1 حدد خليةً
- .2 اضغط على Enterأو Tabلالنتقال إلى الخلية التالية.

لتعبئة البيانات في سلسلة:

- .1 أدخل بداية السلسلة في خليتين: على سبيل المثال، يناير وفبراير، أو 2014 و.2015
- .2 حدد الخليتين اللتين تحتويان على سلسلة البيانات، ثم قم بسحب مقبض التعبئة عبر الخاليا أو أسفلها.

## **إلدراج ورقة عمل جدیدة**

- انقر فوق زر الورقة الجديدة في الطرف الأيسر لقسم علامات تبويب أوراق العمل.
	- في عالمة التبويب ]الصفحة الرئيسية[، في المجموعة ]خال[، انقر فوق سهم [إدراج]، ثم انقر فوق [إدراج ورقة]. أو
- **.1** انقر بزر الماوس األيمن فوق عالمة تبويب ورقة العمل التي تريد إدراج ورقة العمل الجديدة قبلها، ثم انقر فوق ]إدراج[.
	- **.2** في الصفحة ]عام[ في مربع الحوار ]إدراج[، انقر فوق ]ورقة عمل[، ثم انقر فوق [موافق].

#### **تعدیل الصفوف واألعمدة**

هناك جزٌءٌ طبيعيٌ من عملية إنشاء أي ورقة عمل هي إدراج صفوف وأعمدة وحذفها، وهذه المسألة سهلة جداً في 2013 Excel. فيمكنك إدراج صف بأكمله فوق الخلية ً المحددة أو عمود بأكمله على يمينها. وإذا كنت تريد إدراج خلية بدالً من صف أو عمود، لديك خيار إفساح مجال لها بنقل الخلا إلى الأسفل أو إلى اليسار .

بشكل مماثل، يمكنك حذف صف أو عمود محدد، أو يمكنك حذف الخال المحددة فقط، مع تحديد كيف يجب أن تملأ الخلا المتبقية المساحة التي تركتها وراءها.

باإلضافة إلى إدراج صفوف أو أعمدة أو خال فارغة، يمكنك إدراج محتوت الخال التي تم قصها أو نسخها مباشرَةً في جدولٍ أو نطاق بياتٍ ۖ موجودٍ بواسطة أمر واحد . وعندما تدرج نطاق خلا بدلاً من صف أو عمود بأكمله، يطلب منك Excel تعليمات توضّح له كيف تريد إفساح المجال قبل إدراجه نطاقاً ذي شكلٍ مماثلٍ ٍ

**تلميح** قم بتحديد خلية واحدة دائماً عند إدراج خلايا تم قصها أو نسخها .فإذا قمت بتحديد نطاق ذي حجم وشكل مختلفین عن الذي تريد إدراجه، سترى رسالة خطأ.

يبلغ االرتفاع القياسي لصف وف ورقة العمل 15 نقطة، أو 53.0 سم) 21.0 بوصة(، ويزداد ار تفاعها وينخفض وفقاً لعدد الأسطر في أطول إدخال فيها. يمكنك تغيير ارتفاع أي صف يدو ، لكنه من الأفضل ترك ارتفاع الصف ديناميكي اً لكي يتكيّف مع التغيير ات المستقبلًية، إلا إذا كان لديك ً

سبب وجيه لتحديد ارتفاعه. فقد تريد مثلاً تحديد صف ضيق لإنشاء انفصـال بصري بين كتل البيات (يمكنك استعادة الارتفاع الديناميكي إذا احتجت إلى ذلك.)

ويبلغ العرض القياسي لأعمدة ورقة العمل 43.8 حرف أ (في الخط الافتراضي)، أو 8.1 سم( 72.0 بوصة)، وعرضها ليس ديناميكياً. والمرجّح أكثر أنك ستحتاج إلى تغيير عرض الأعمدة أكثر من ارتفاع الصفوف، وذلك للتكيّف مع إدخاالت الخال الطويلة. يمكنك جعل Excel يق وم بتعديل عمود ليلائم أطول إدخال فيه، أو يمكنك تعديله يدو لما يصل إلى 255 حرف اً. ۖ وإلى جانب التفاف النص، يعتبر تعديل عرض الأعمدة أسلّوباً رئيسي أ لجعل أكبر قدر ممكن من البيات مرئي اً على الشاشة أو الصفحة.

**تلمیح** عندما تكون المسطرة مخفیة، سیتم تحديد ارتفاع الصفوف بالنقاط وعرض األعمدة باألحرف. وعندما تكون المسطرة معروضة، سيتم تحديد ارتفاع الصفوف وعرض الأعمدة بالسنتيمتر.

من أجل تعديل الارتفاع والعرض، سيكون تحديد خليةٍ واحدةٍ في الصف أو العمود مماثلاً لتحديد الصف أو العمود بأكمله . ويمكنك تغيير ارتفاع عدة صفوف أو أعمدة أو عرضها في الوقت نفسه بتحديدها ثم تنفيذ عملية تغيير الحجم.

## **إلدراج صفوف أو أعمدة**

- ١. قم بتحديد عدد الصفوف التي تريد إدر اجها، بدءاً بالصف الذي تريد أن تظهر الصفوف المدرجة فوقه، أو قم بتحديد عدد الأعمدة التي تريد إدر اجها، بدءاً بالعمود الذيُ تريد أن تظهر الأعمدة المدرجة على يمينه.
	- **.2** في عالمة التبويب ]الصفحة الرئيسية[، في المجموعة ]خال[، انقر فوق الزر ]إدراج[. أو انقر بزر الماوس الأيمن فوق التحديد، ثم انقر فوق [إدراج].

**لحذف الصفوف أو األعمدة المحدَّ دة** 

 في عالمة التبويب ]الصفحة الرئيسية[، في المجموعة ]خال[، انقر فوق الزر [حذف]

- **لتغییر ارتفاع صف محدَّ د**
- ♦ اسحب الحد السفلي لمحدِّد الصف إلى الأعلى أو الأسفل. ं

**تلمیح** أثناء سحب الحد، يظھر تلمیح شاشة يعرض ارتفاع الصف الحالي إما بالنقاط أو السنتیمتر وبالبكسالت.

- **.1** في عالمة التبويب ]الصفحة الرئيسية[، في المجموعة ]خال[، قم بعرض قائمة [تنسيق]، ثم انقر فوق [ارتفاع الصف].
- **.2** في مربع الحوار ]ارتفاع الصف[، قم بتحديد االرتفاع الذي تريده، ثم انقر فوق [موافق].

**لتغییر عرض عمود محدَّ د** 

♦ اسحب الحد الأيسر لمحدِّد العمود إلى اليمين أو اليسار. ं

**تلمیح** أثناء سحب الحد، يظھر تلمیح شاشة يعرض عرض العمود الحالي إما باألحرف أو السنتیمتر وبالبكسالت.

أو

- **.1** في عالمة التبويب ]الصفحة الرئيسية[، في المجموعة ]خال[، قم بعرض قائمة [تنسيق]، ثم انقر فوق [عرض العمود].
- **.2** في مربع الحوار ]عرض العمود[، قم بتحديد العرض الذي تريده، ثم انقر فوق [موافق].

**لتغییر حجم عمود أو صف لیالئم محتویاتھا**

- ♦ انقر نقرًاً مزدوجاً فوق الحد الأيسر لعنوان العمود أو الحد السفلي لعنوان الصف.
	- في عالمة التبويب ]الصفحة الرئيسية[، في المجموعة ]خال[، قم بعرض قائمة [تنسيق]، ثم انقر فوق [احتواء تلقائي لعرض العمود].
	- في عالمة التبويب ]الصفحة الرئيسية[، في المجموعة ]خال[، قم بعرض قائمة [تنسيق]، ثم انقر ً فوق [احتواء تلقائي لار تفاع الصف].

**تلمیح** يمكنك تعديل عرض كل األعمدة في ورقة العمل في الوقت نفسه .انقر فوق ُمح ِّدد ورقة العمل لتحديد ورقة العمل بأكملها، ثم انقر نقرا<sup>∂ً</sup> مزدوجا<sup>∂ً</sup> فوق الحد بين أي عمودين. سـيتغيَّ ر حجم كل عمود يحتوي على بيانات ليلائم محتوياته. وتبقى الأعمدة الفارغة كما هي.

#### **لنقل الصفوف في الجدول**

- **.1** قم بتحديد صفوف الجدول التي تريد نقلها، ثم قم بأحد األمور التالية لقص Microsoft Office: التحديد إلى حافظة
	- $\text{Ctrl+X}$ . اضغط على ا
	- $\,$ 0 انقر بزر الماوس الأيمن فوق التحديد، ثم انقر فوق [قص].

انقر فوق ]قص[ في المجموعة ]الحافظة[ في عالمة التبويب ]الصفحة الرئيسية[. **.2** قم بتحديد صف الجدول الذي تريد نقل الصفوف التي تم قصها لتصبح فوقه. **.3** في عالمة التبويب ]الصفحة الرئيسية[، في المجموعة ]خال[، انقر فوق سهم ]إدراج[، ثم انقر فوق ]إدراج خال مقصوصة[. أو

- **.1** قم بتحديد صفوف ورقة العمل التي تحتوي على صفوف الجدول التي تريد نقلها، ثم قم بقص التحديد إلى الحافظة.
	- **.2** قم بتحديد صف ورقة العمل الذي تريد نقل الصفوف التي تم قصها لتصبح فوقه.
		- **.3** في عالمة التبويب ]الصفحة الرئيسية[، في المجموعة ]خال[، انقر فوق سهم ]إدراج[، ثم انقر فوق ]إدراج خال مقصوصة[.

## **لنقل األعمدة في الجدول**

 قم باإلشارة إلى أعلى حافة العمود الذي تريد نقله. عندما يتغير المؤشر إلى سهم رباعي الرأس، قم بسحب العمود إلى المكان الجديد )الذي يتم تحديده بشريط إدراج عمودي سميك.( أو

- **.1** قم بتحديد أعمدة ورقة العمل التي تحتوي على أعمدة الجدول التي تريد نقلها، ثم قم بقص التحديد إلى الحافظة.
	- **.2** قم بتحديد عمود ورقة العمل الذي تريد نقل األعمدة التي تم قصها لتصبح على يمينه.
		- **.3** في عالمة التبويب ]الصفحة الرئيسية[، في المجموعة ]خال[، انقر فوق سهم ]إدراج[، ثم انقر فوق ]إدراج خال مقصوصة[.

### **لحذف صفوف وأعمدة من الجدول**

- قم بتحديد خلية واحدة على األقل في كل صف أو عمود تريد حذفه. في عالمة التبويب ]الصفحة الرئيسية]، في المجموعة [خلا]، انقر فوق سهم [حذف]، ثم انقر فوق [حذف صفوف الجدول] أو [حذف أعمدة الجدول[.
	- انقر بزر الماوس األيمن فوق خلية في الصف أو العمود الذي تريد حذفه ، وانقر فوق [حذف]، ثم انقر فوق [أعمدة الجدول] أو [صفوف الجدول].